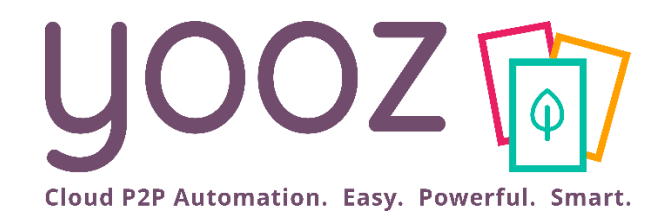

# Formation Yooz Rising – Business Edition

Module 4 : Autres paramétrages essentiels

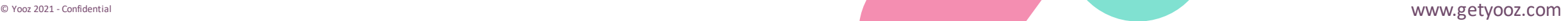

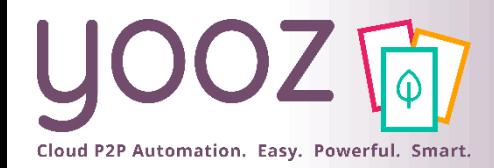

## Objectif et durée de la formation

### ■ Objectif de cette formation

- Présenter aux administrateurs, le paramétrage de la capture omnicanal, les possibilités de personnalisation et de paramétrages complémentaires disponibles dans l'application
- Réaliser les paramétrages pour les utilisateurs.

### ■ Prérequis

■ Avoir suivi les formations Module 1 « Organisations & Référentiels » & Module 2 « Management des Utilisateurs ».

### ■ Public visé

■ Cette formation s'adresse aux administrateurs en charge du paramétrage de l'application.

### ■ Durée de la formation

 $\blacksquare$  45 min

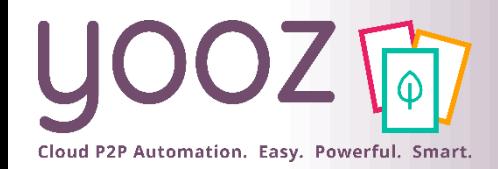

## Plan de la formation (1/2)

### ■ Plan de la formation

- Paramétrage de l'import de vos documents
	- Appairage & Paramétrage de votre YoozBox
	- Paramétrage de Capture Mail
	- Paramétrage de la Collecte Automatique
- Création et gestion des données personnalisées dans le masque d'enregistrement des factures pour vos utilisateurs
	- Création et activation des données personnalisées
	- Gestion des données personnalisées
- Gestion des notifications, relances, doublons et litiges
	- Gestion des notifications
	- Gestion des relances
	- Gestion des doublons
	- Gestion des litiges

■ Donnez-nous votre retour sur la formation en répondant au questionnaire que vous recevrez par mail !

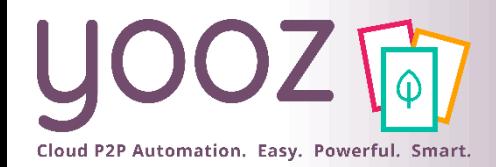

## Plan de la formation (2/2)

### ■ Plan de la formation (suite)

- Autres paramétrages
	- Prorata de TVA récupérable
	- Date de clôture comptable
- Session Questions/Réponses

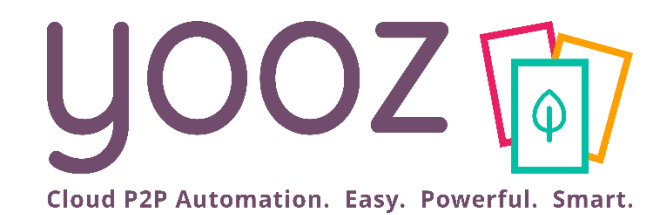

# Paramétrage de l'import de vos documents

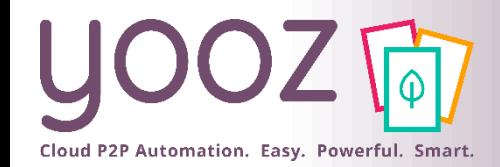

## Appairage de votre YoozBox (1/2)

■ Yooz Rising étant une nouvelle application, il faut appairer votre YoozBox (ou la réappairer si vous venez de migrer vers Rising)

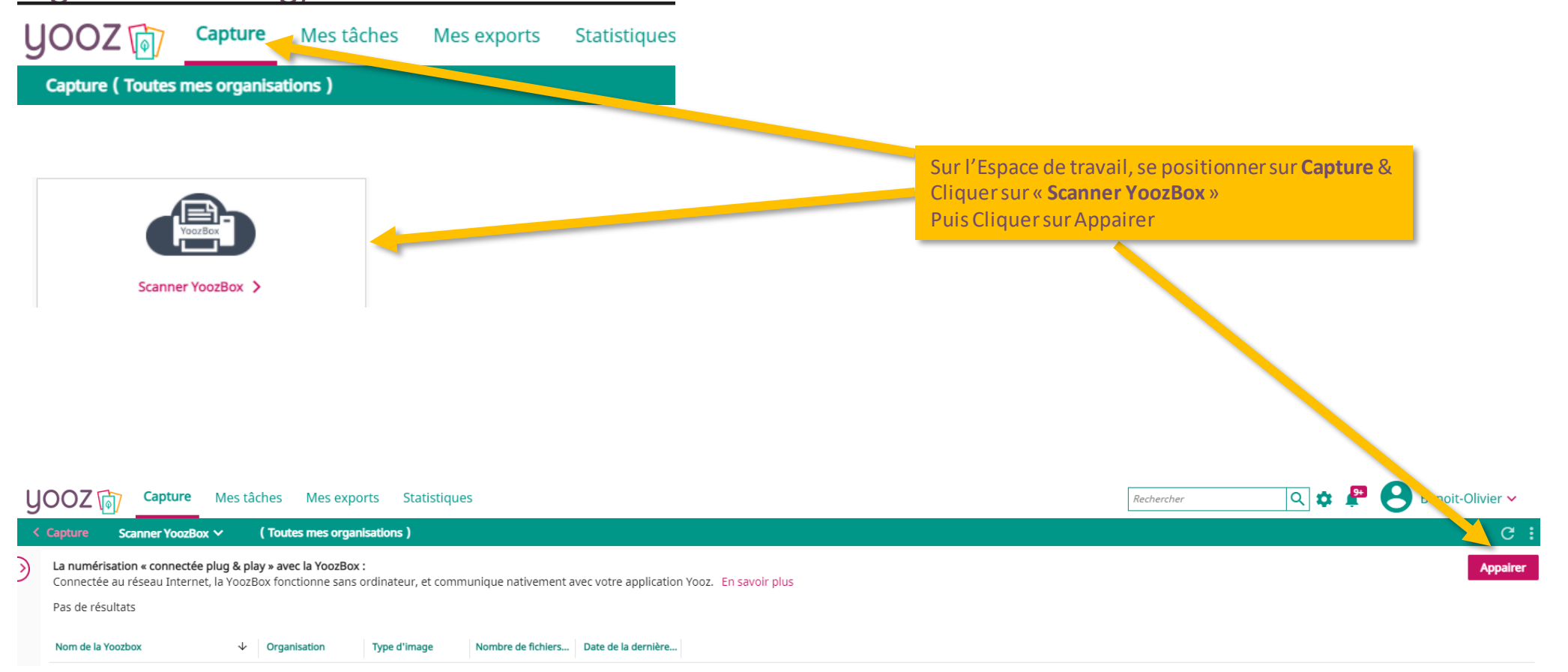

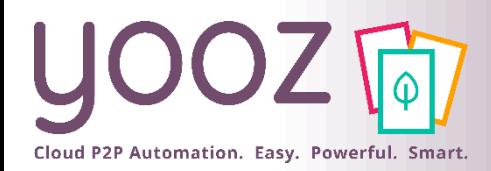

## Appairage de votre YoozBox (2/2)

Appuyez brièvement sur le bouton<br>clignotant sur la droite de la YoozBox.

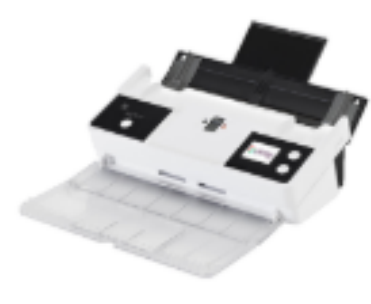

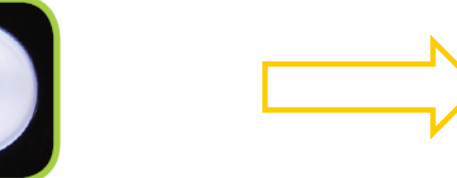

Un code numérique apparait sur l'écran de la YoozBox.

Dans la minute qui suit :

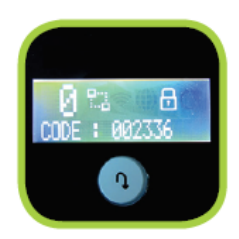

Revenir dans Yooz et sélectionner dans l'écran Propriétés :

- La (ou Les) organisation(s) destinataire(s) des documents qui seront numérisés via cette YoozBox
- Le type d'image
- La personne liée à cette YoozBox (automatique)
- Le code PIN affiché sur l'écran de la YoozBox

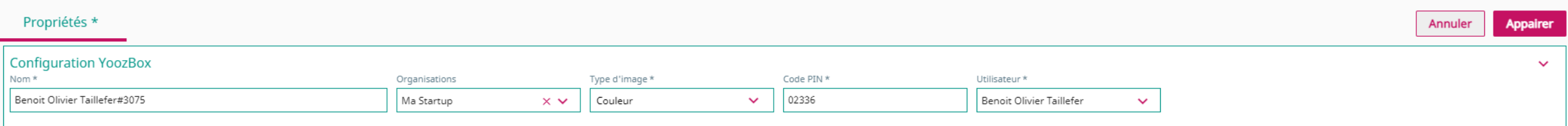

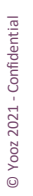

Pour finaliser l'appairage, cliquer sur Appairer :

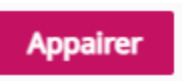

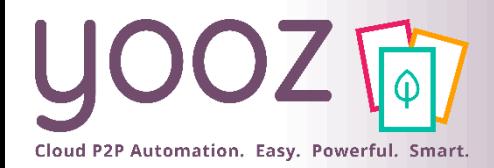

### Paramétrage de votre YoozBox

### ■ Une fois l'appairage terminé, la YoozBox apparait dans les YoozBox configurées :

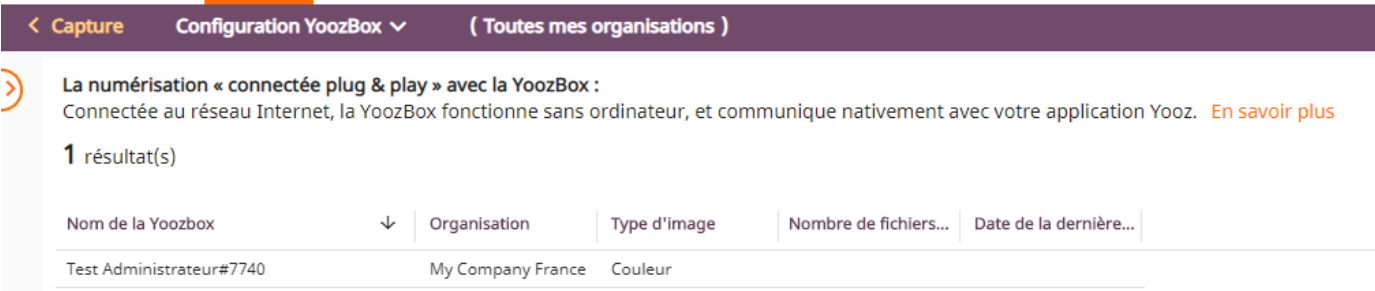

### Ensuite vous pouvez alors paramétrer les services de la YoozBox si nécessaire en cliquant sur la ligne de tableau:

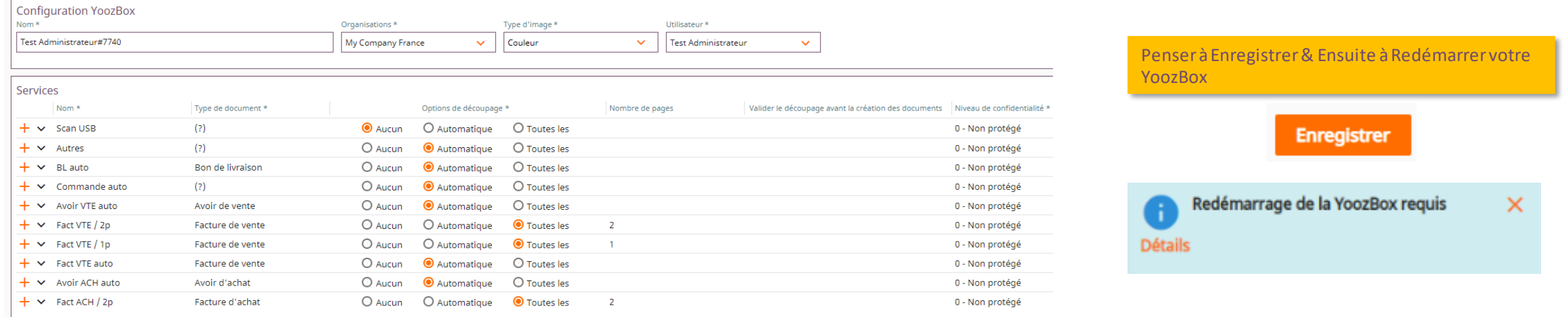

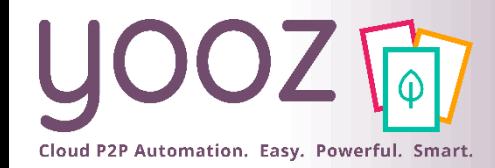

## Paramétrage de Capture Mail (1/5)

■ La Capture Mail consiste à collecter automatiquement (sans aucune manipulation) vos documents par email et les intégrer directement (au fil de l'eau) dans votre application Yooz.

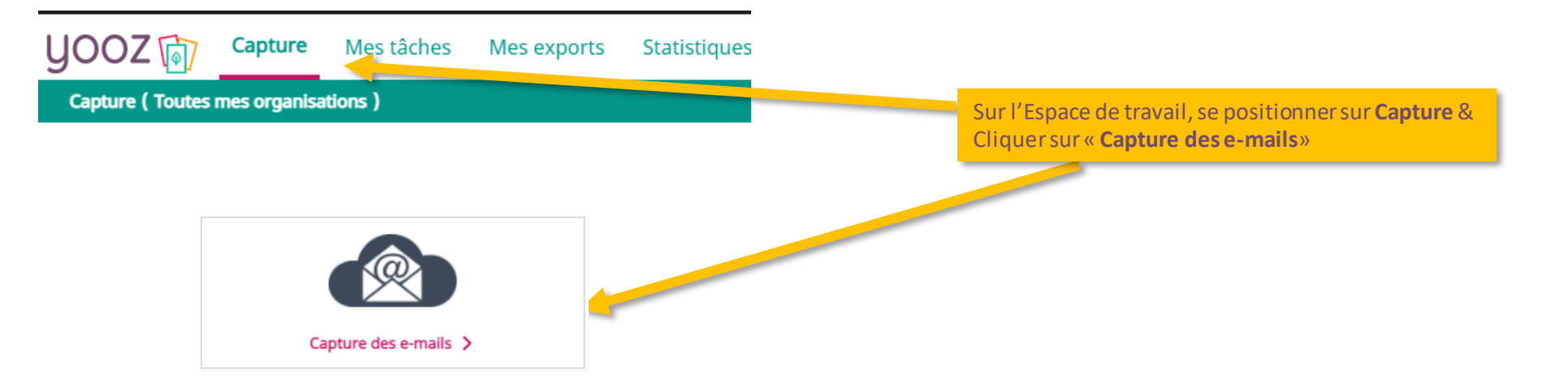

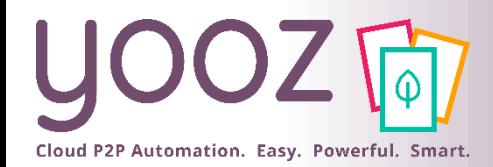

## Paramétrage de Capture Mail (2/5)

### ■ L'écran Organisation

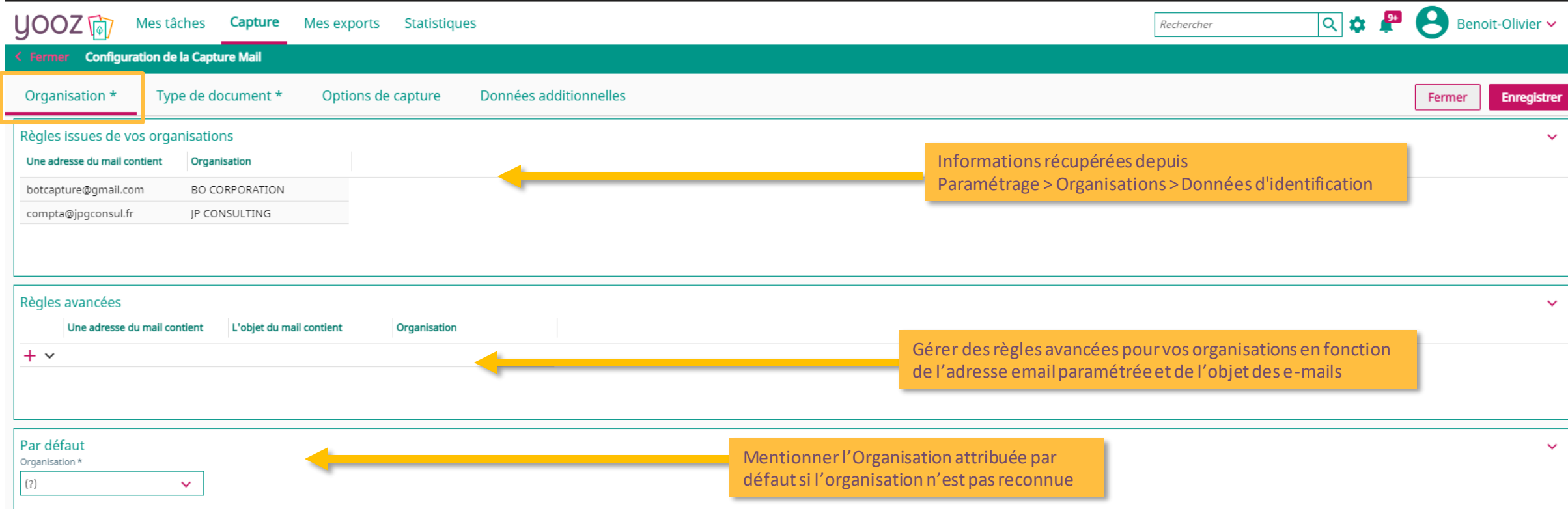

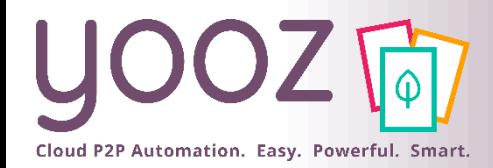

## Paramétrage de Capture Mail (3/5)

### ■ L'écran Type de Document

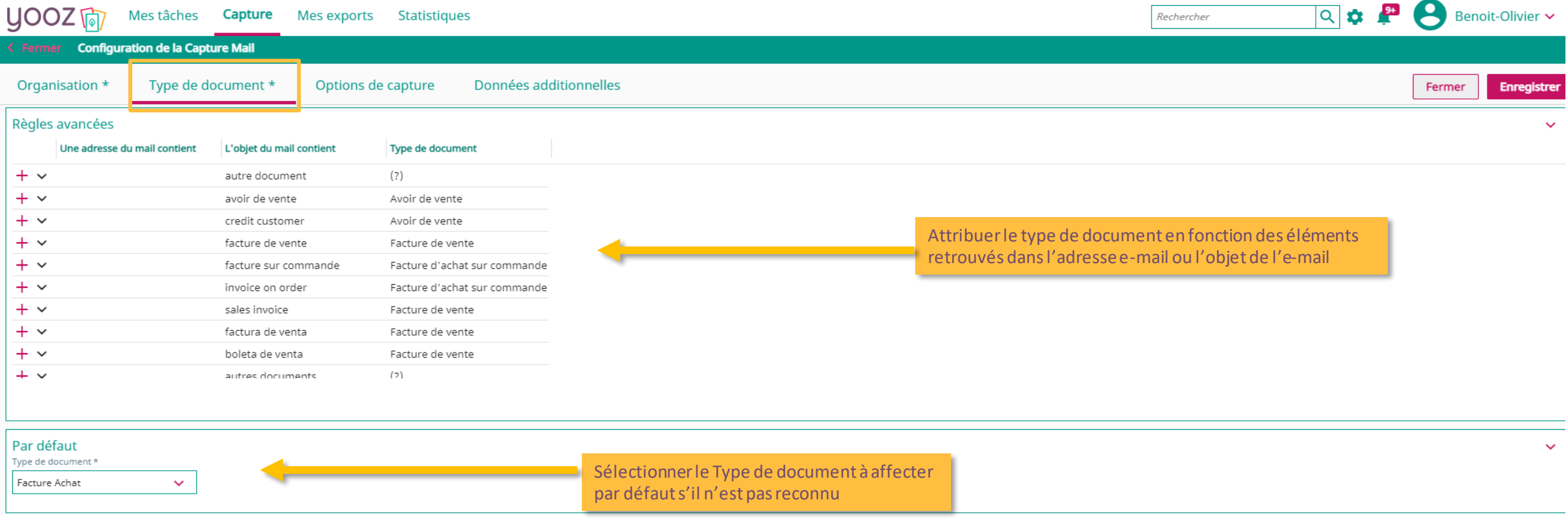

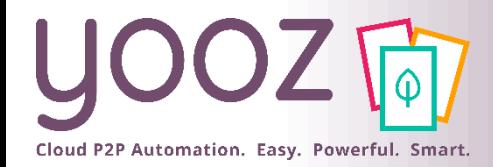

## Paramétrage de Capture Mail (4/5)

### ■ L'écran Options de capture

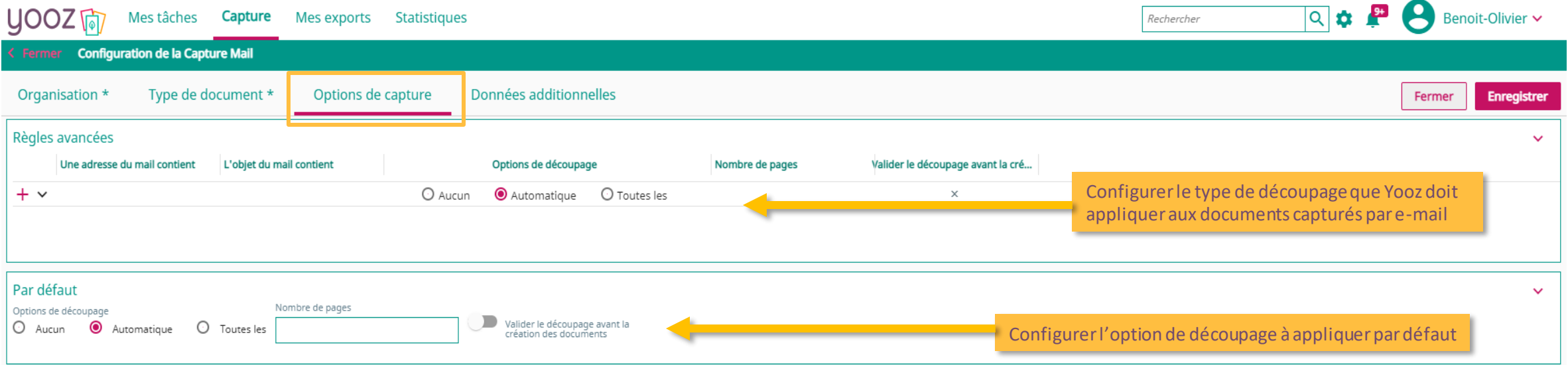

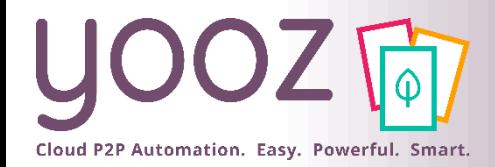

## Paramétrage de Capture Mail (5/5)

### ■ L'écran Données additionnelles

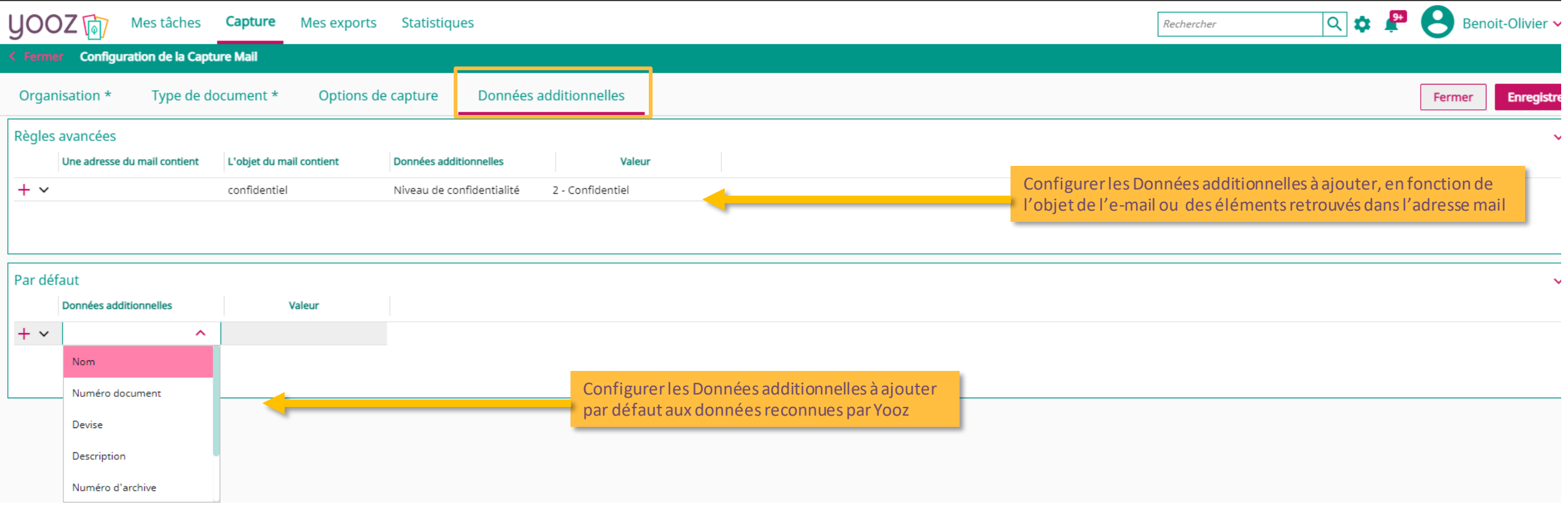

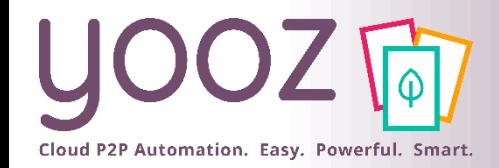

■ Pour vous garantir une collecte automatique pour 100% des fournisseurs, Yooz Rising combine 2 approches

- La collecte automatique de factures sur les espaces-clients de vos fournisseurs
- La collecte automatique de factures sur votre adresse e-mail référencée dans les espaces-clients de vos fournisseurs

Pour la mise en place, connectez-vous à votre application et laissez-vous guider par nos articles de Help Center :

[https://help.getyooz.com/fr/articles/3863403-comment-fonctionne-la-collecte-automatique](https://help.getyooz.com/fr/articles/3863403-comment-fonctionne-la-collecte-automatique-de-factures-sur-les-espaces-clients-de-vos-fournisseurs)de-factures-sur-les-espaces-clients-de-vos-fournisseurs

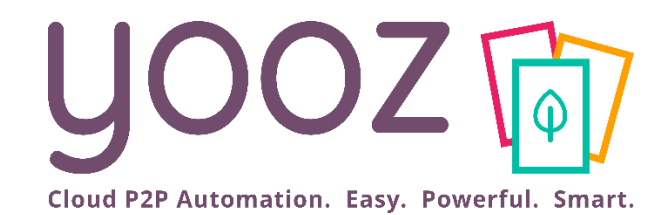

# Création et gestion des données personnalisées dans le masque d'enregistrement des utilisateurs

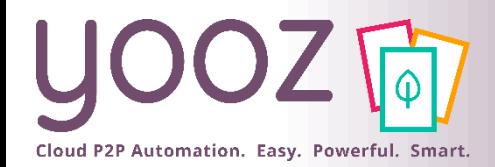

## Création des données personnalisées (1/2)

■ Afin de créer/activer/désactiver les données affichées pour le traitement des documents, **sélectionner un document** via Mes Tâches, allez sur : puis sur Personnaliser l'affichage

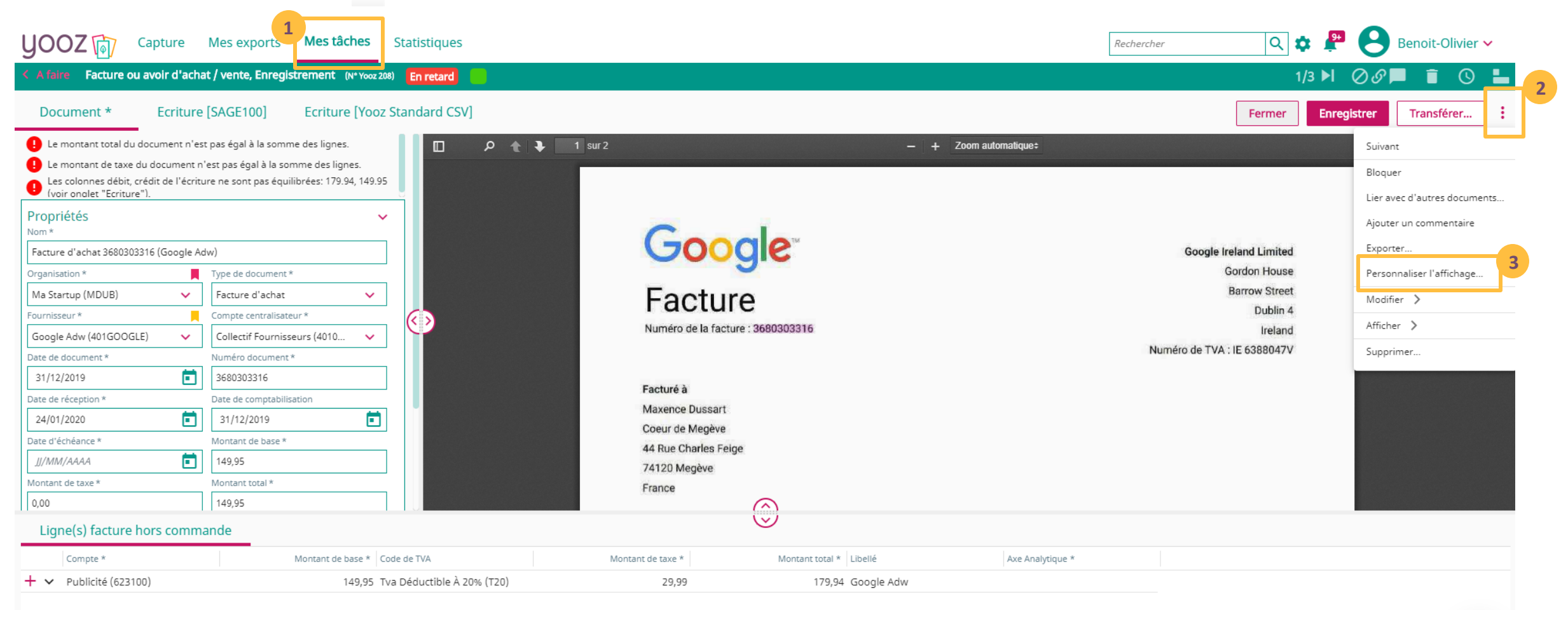

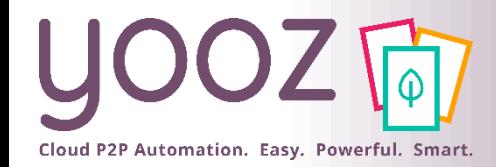

## Création des données personnalisées (2/2)

### ■ Choisir la donnée (ex : Champ personnalisable n°2) et cliquer sur pour accéder à l'écran de personnalisation

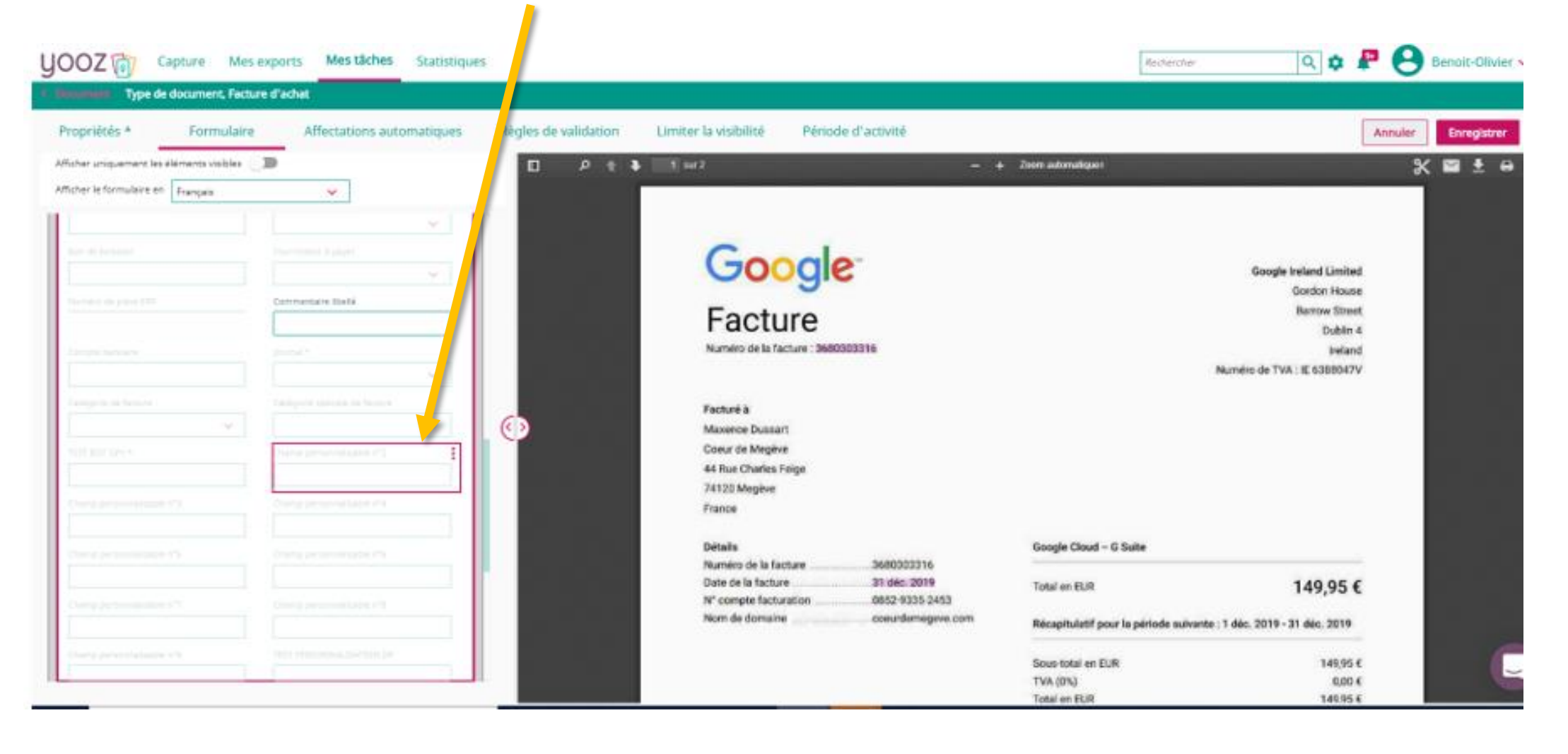

 $\overline{a}$ 

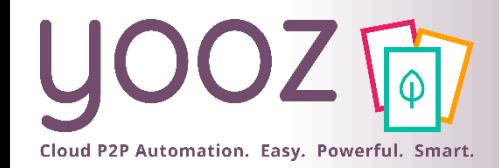

## Activation des données personnalisées

### ■ Cliquer sur : du champ de la donnée à personnaliser

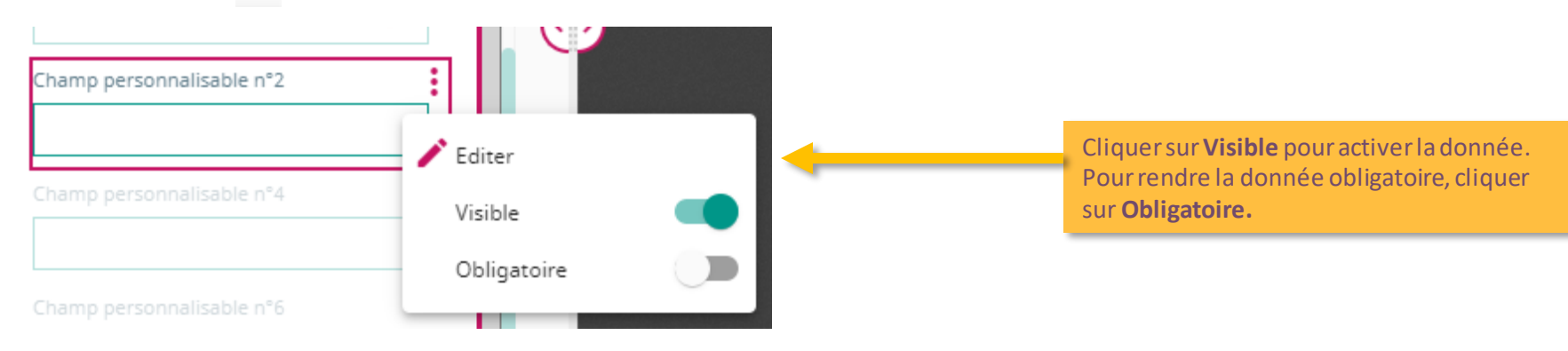

■ Cliquer sur « Editer » pour accéder aux propriétés des données personnalisables

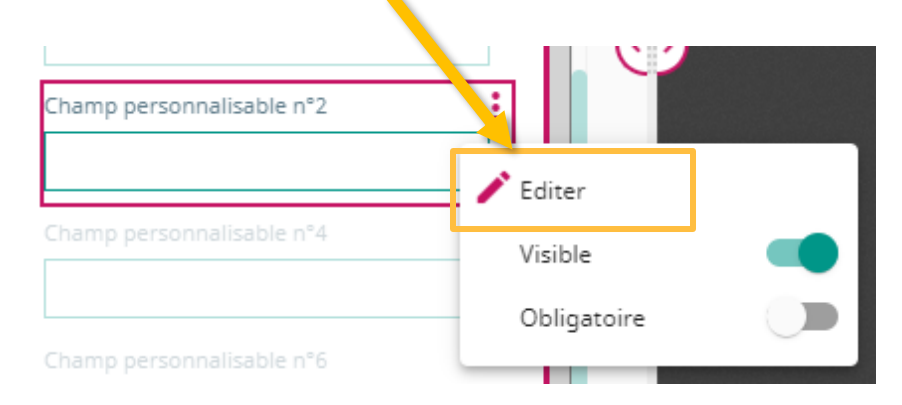

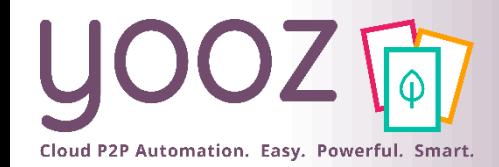

## Gestion des données personnalisées (1/2)

### ■ Cliquer sur l'onglet « Propriétés » du masque d'enregistrement

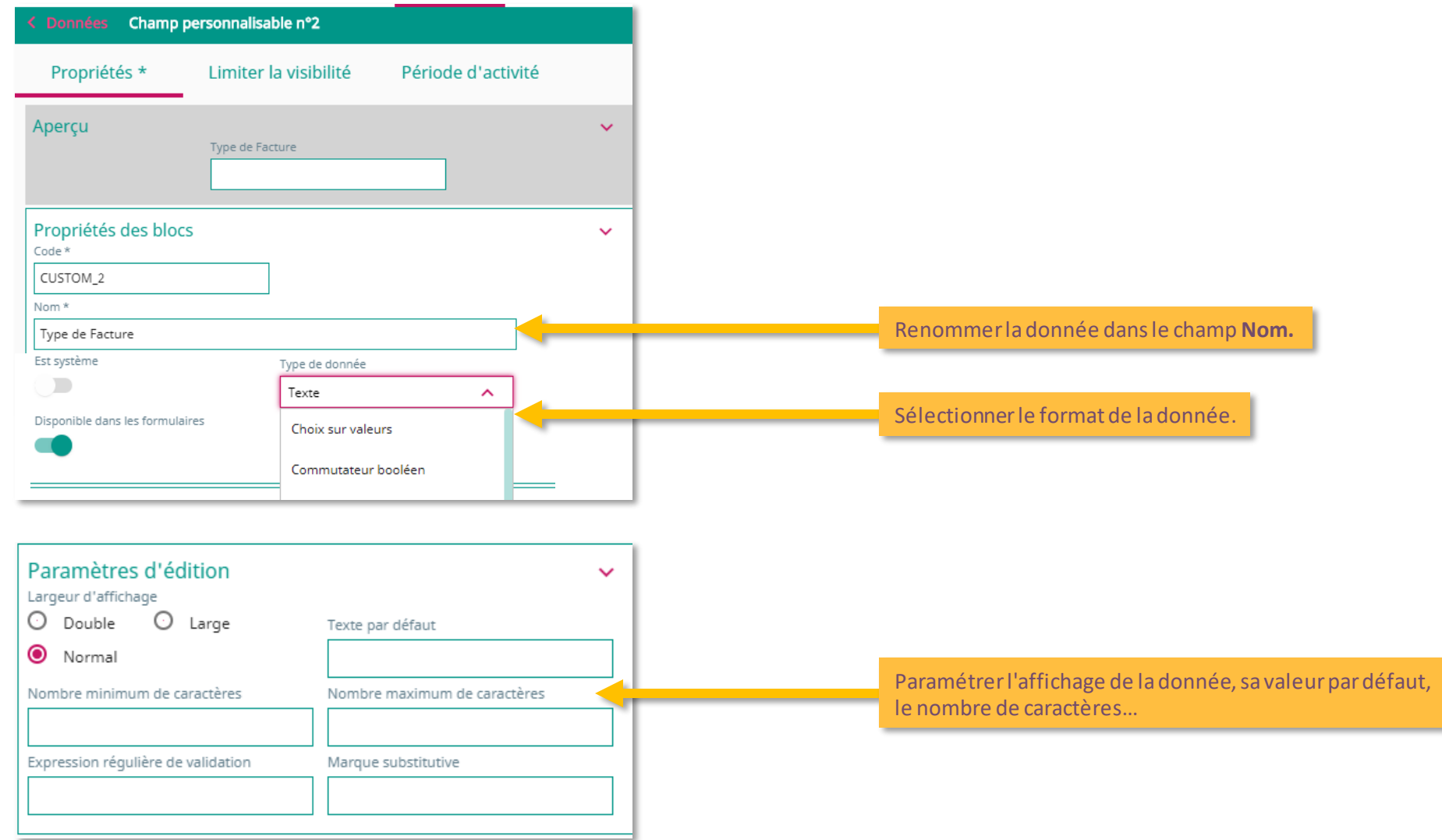

© Yooz 2021 - Confidential © Yooz 2021 - Confide

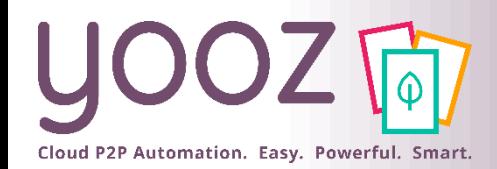

## Gestion des données personnalisées (2/2)

### ■ Cliquer sur l'onglet « Limiter la visibilité »

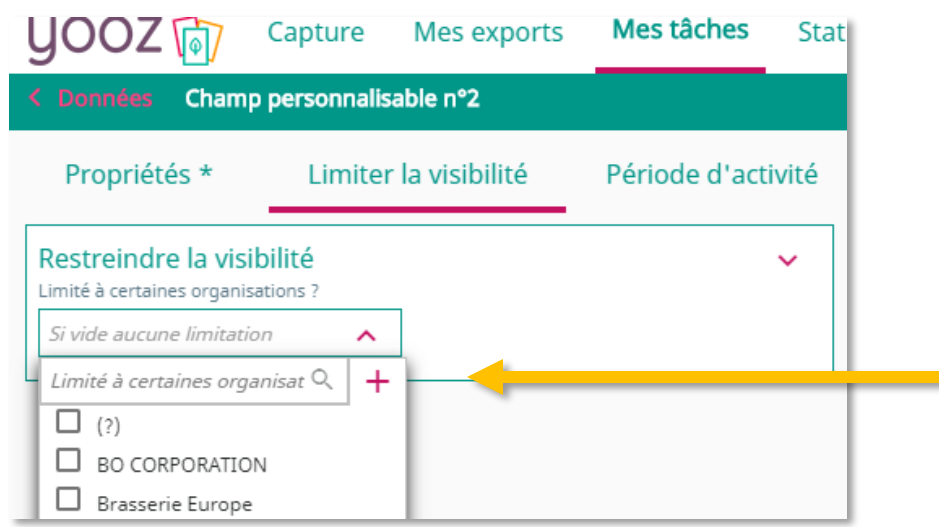

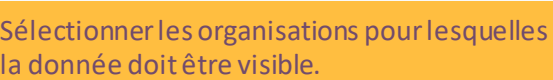

donnée.

### ■ Cliquer sur l'onglet « Période d'activité »

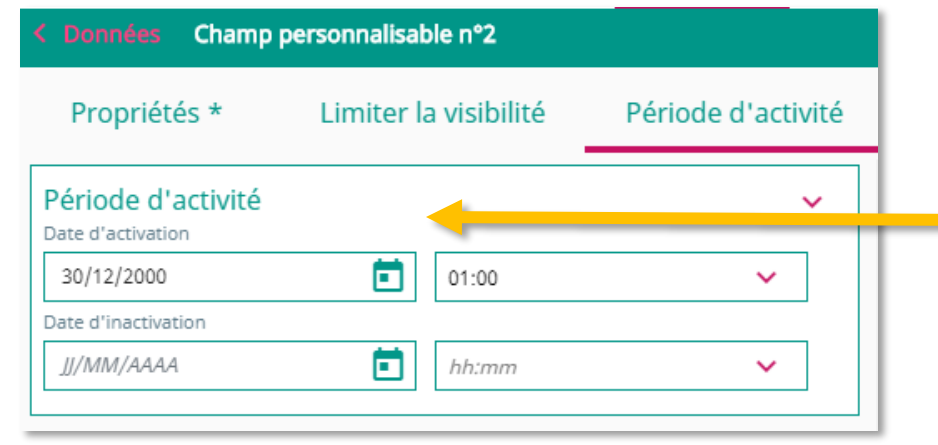

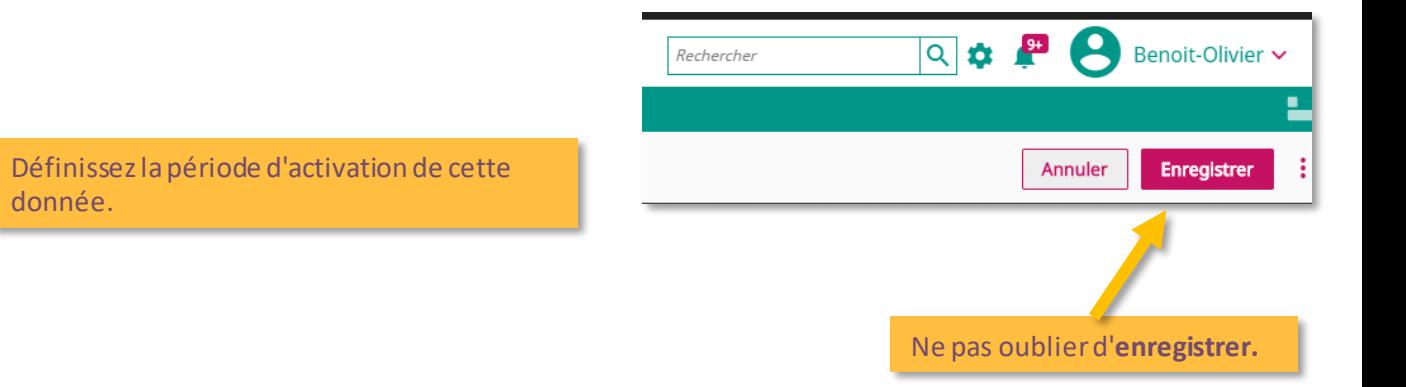

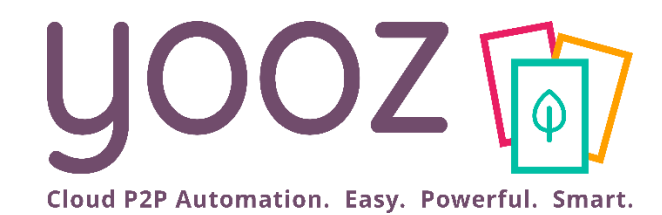

# Gestion des notifications, relances, doublons et litiges

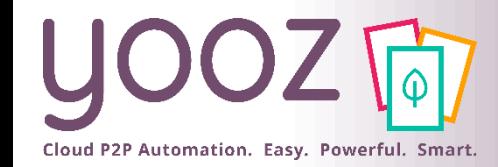

### Gestion des notifications

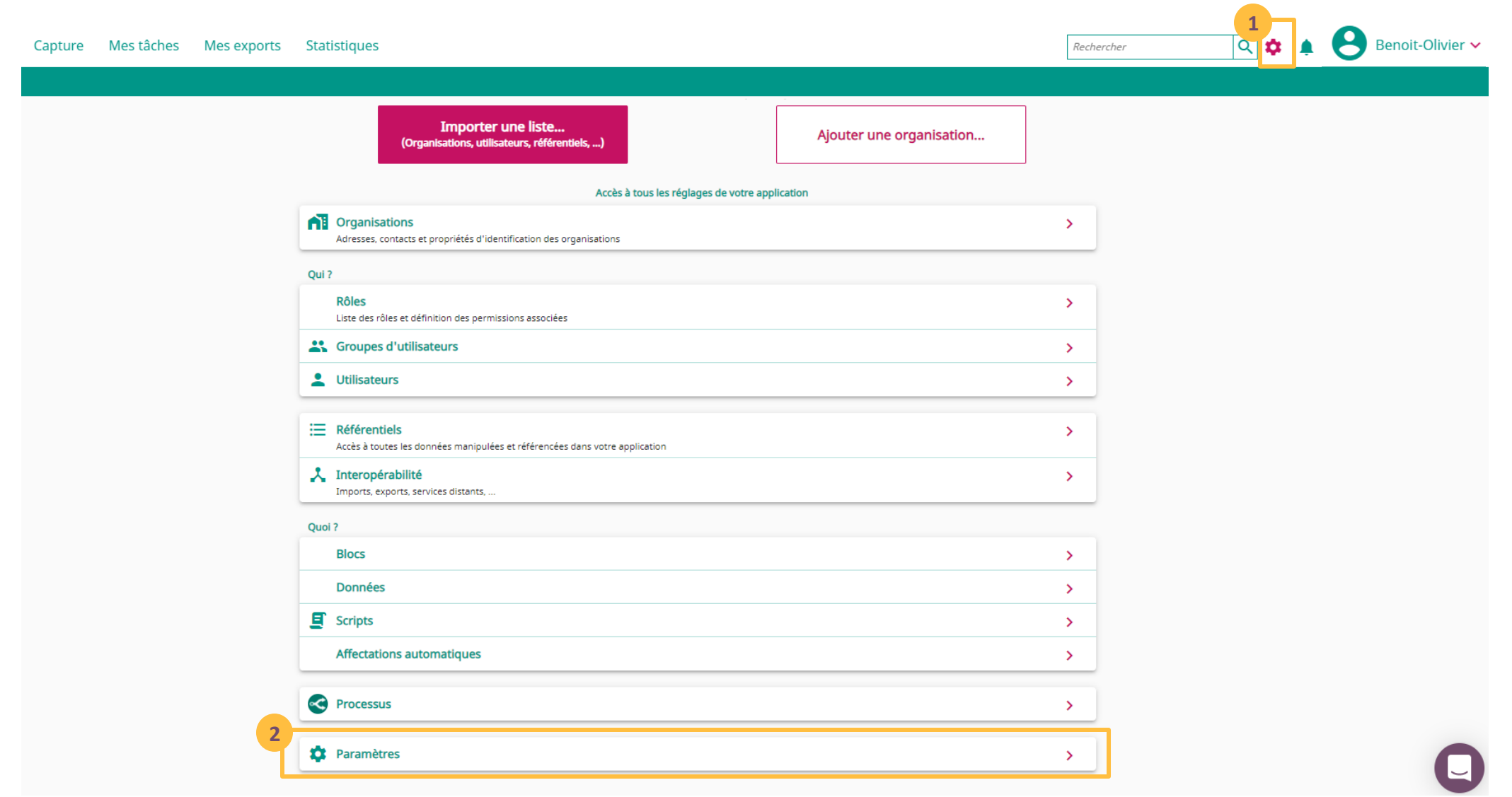

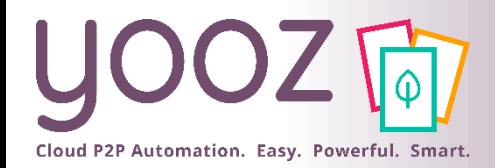

### Gestion des notifications

### ■ Aller dans **Notifications**

< Paramètres < Notifications

Recevoir par email

(i) Information

Import réussi, ...

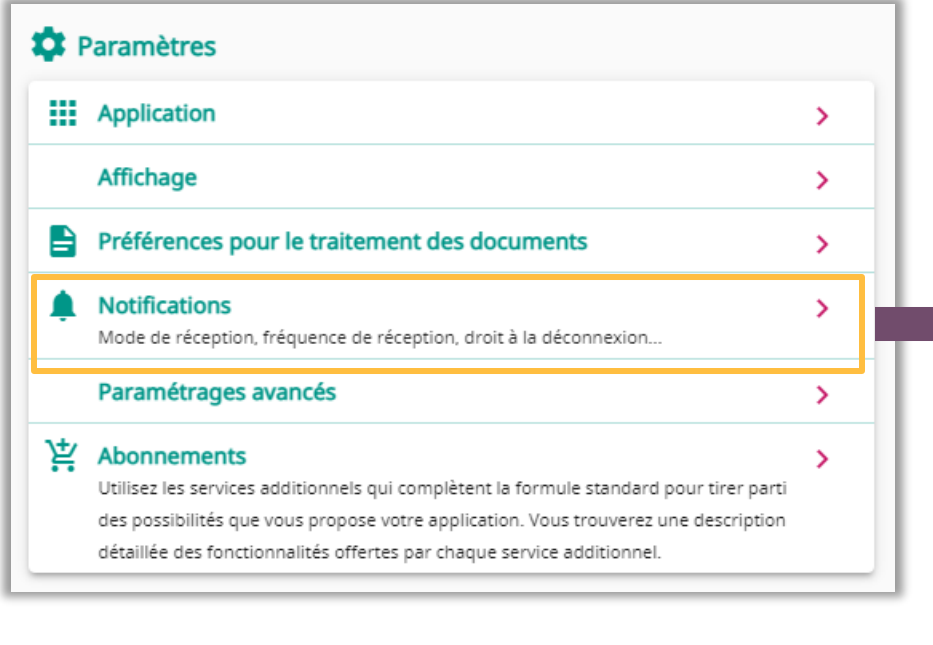

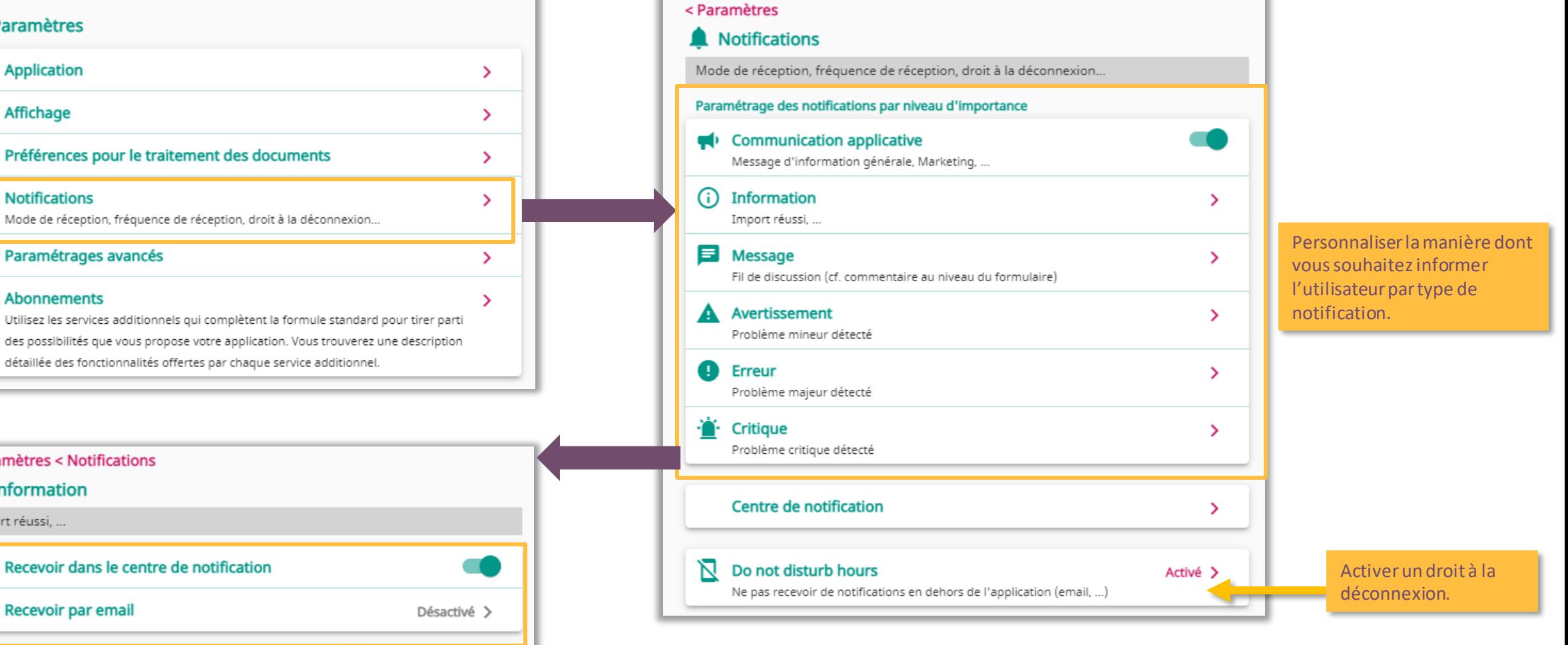

Choisirla notification par email ou via leur centre de notification.

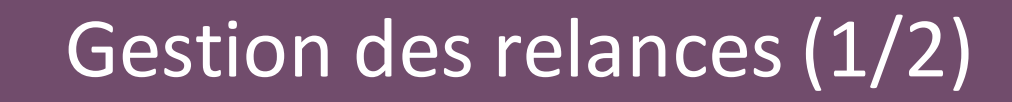

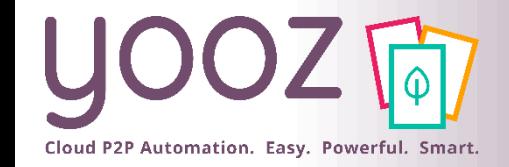

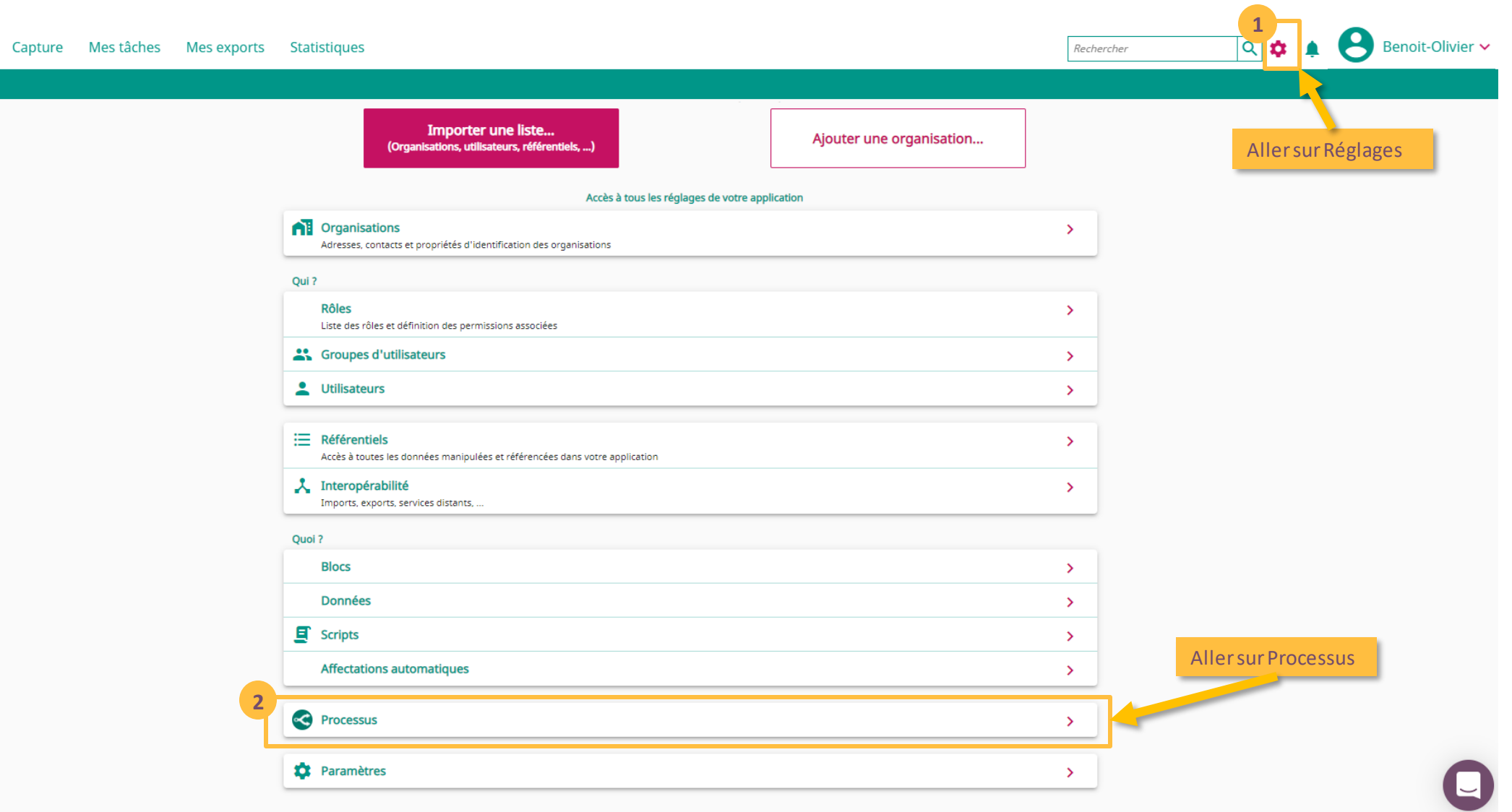

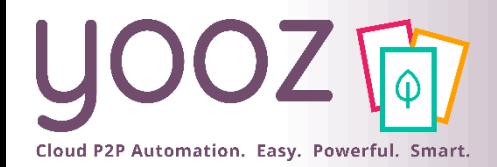

### Gestion des relances (1/2)

### ■ Pour ce paramétrage, aller sur « Facture / Avoir d'achat » puis « Paramètres »

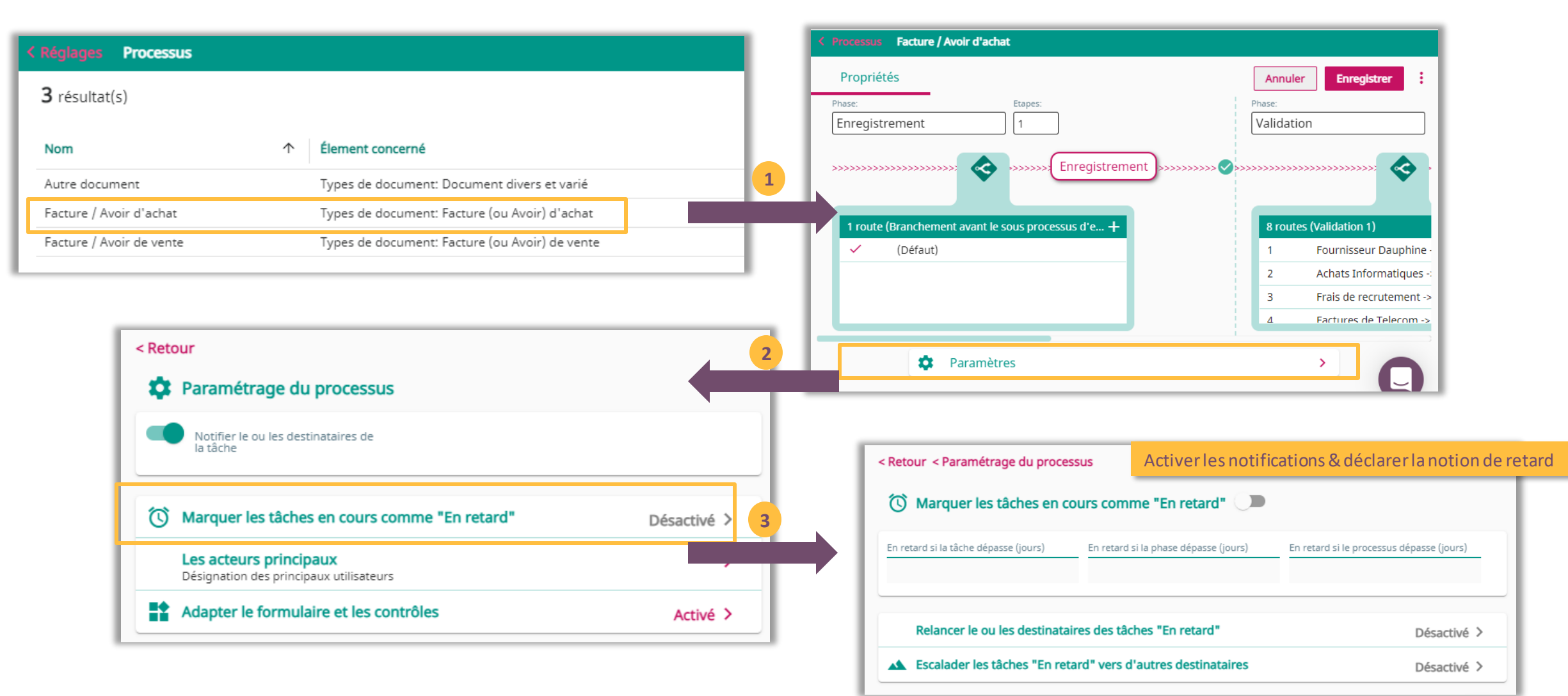

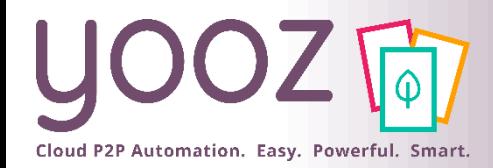

### Gestion des relances (2/2)

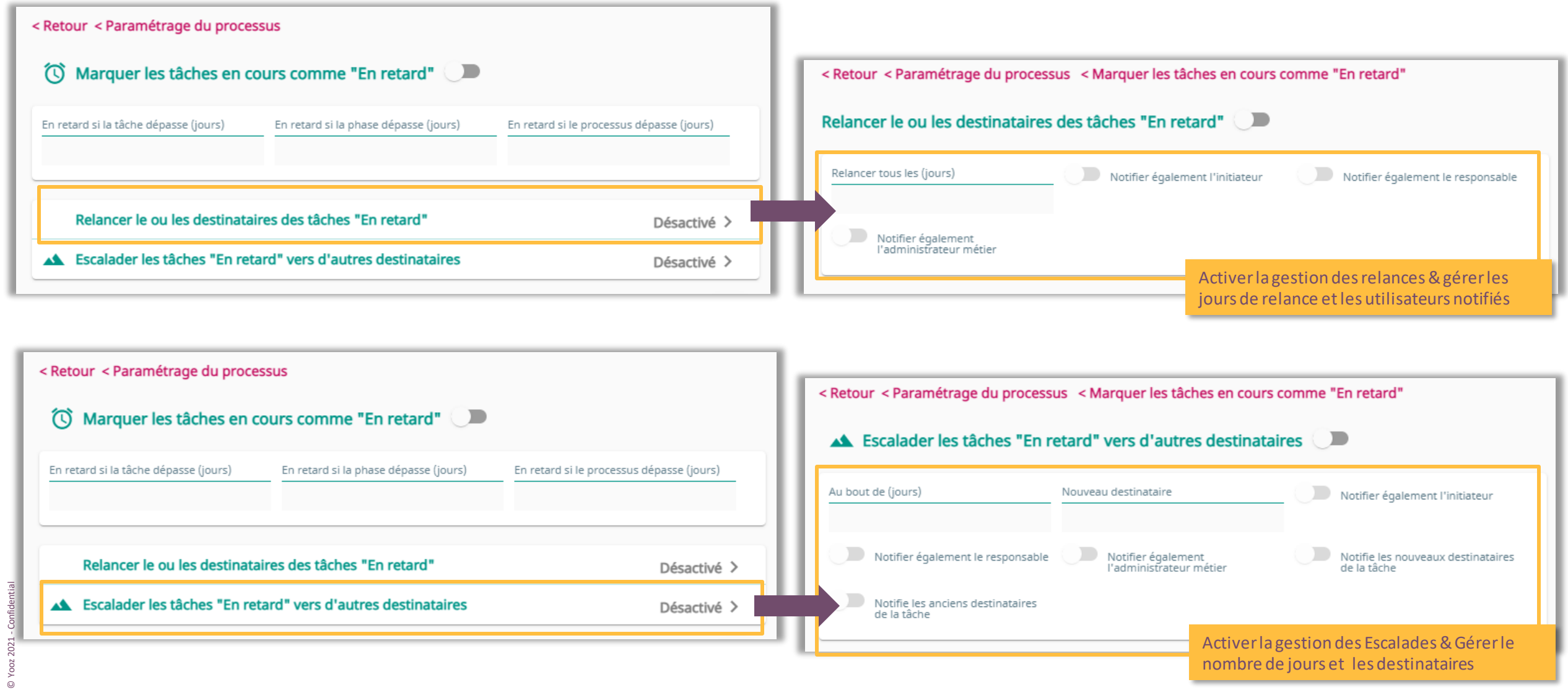

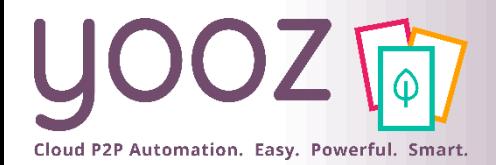

### Gestion des doublons

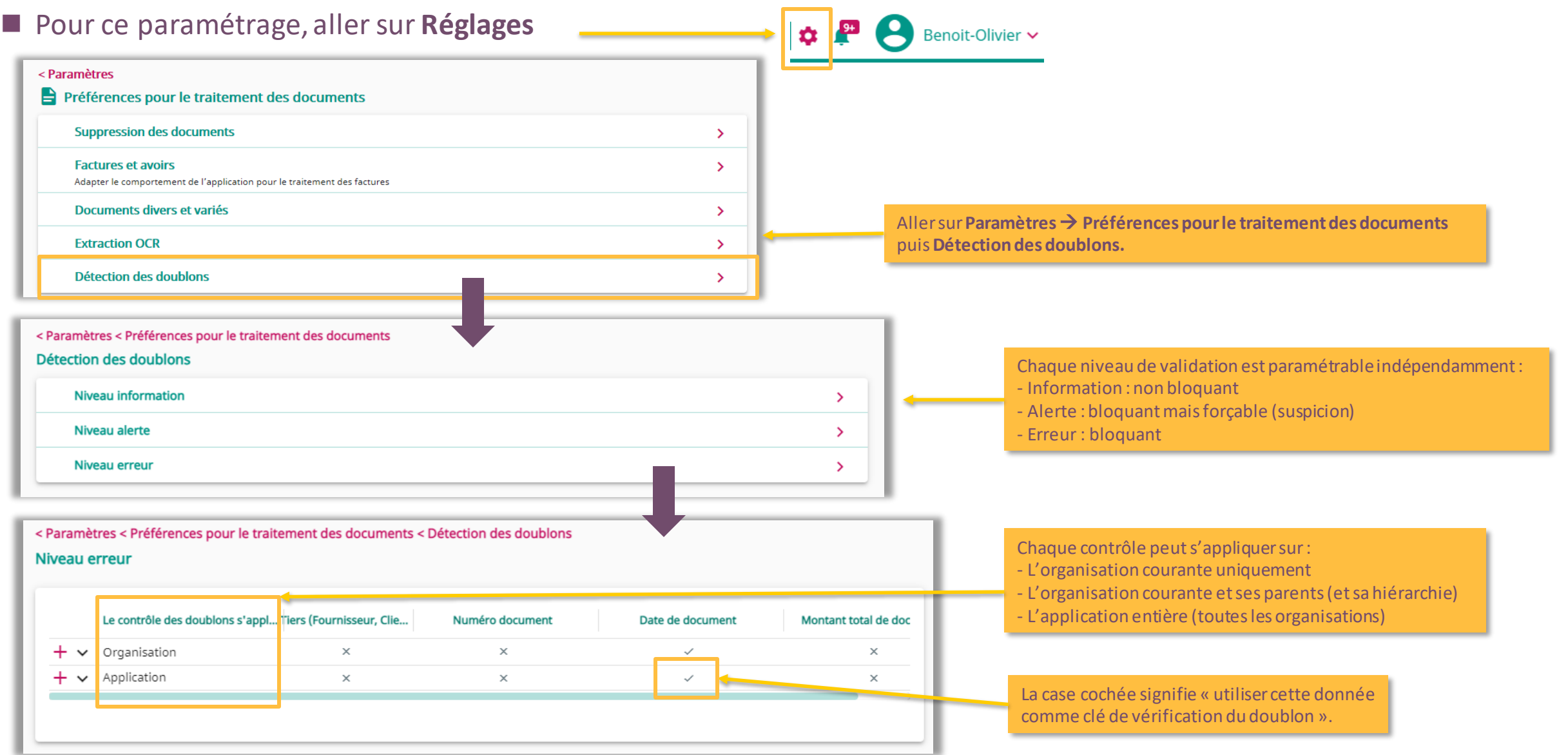

![](_page_27_Picture_0.jpeg)

### Gestion des litiges (1/2)

![](_page_27_Figure_2.jpeg)

![](_page_28_Picture_0.jpeg)

### Gestion des litiges (2/2)

![](_page_28_Figure_2.jpeg)

 $\overline{a}$ 

![](_page_29_Picture_0.jpeg)

# Les autres paramétrages

![](_page_30_Picture_0.jpeg)

## Paramétrage du Prorata de TVA récupérable (1/2)

![](_page_30_Figure_2.jpeg)

![](_page_31_Picture_0.jpeg)

## Paramétrage du Prorata de TVA récupérable (2/2)

![](_page_31_Picture_21.jpeg)

pas oublier d'enregistrer

![](_page_32_Picture_0.jpeg)

## Paramétrage de la Date de Clôture Comptable (1/2)

![](_page_32_Figure_2.jpeg)

![](_page_33_Picture_0.jpeg)

© Yooz 2021 - Confidential

Yooz 2021 - Co

 $\overline{G}$ 

## Paramétrage de la Date de Clôture Comptable (2/2)

![](_page_33_Picture_50.jpeg)

![](_page_34_Picture_0.jpeg)

# Questions / Réponses

Donnez-nous votre retour sur la formation en répondant au questionnaire que vous recevrez par mail !